#### Step #3: Enter information about your agency's programs

Once you have created your agency, you will be taken to the Program Management form to enter information about each of your agency's programs. Please complete a separate form for each program. To begin entering information about a program, click on the Add a New Program button.

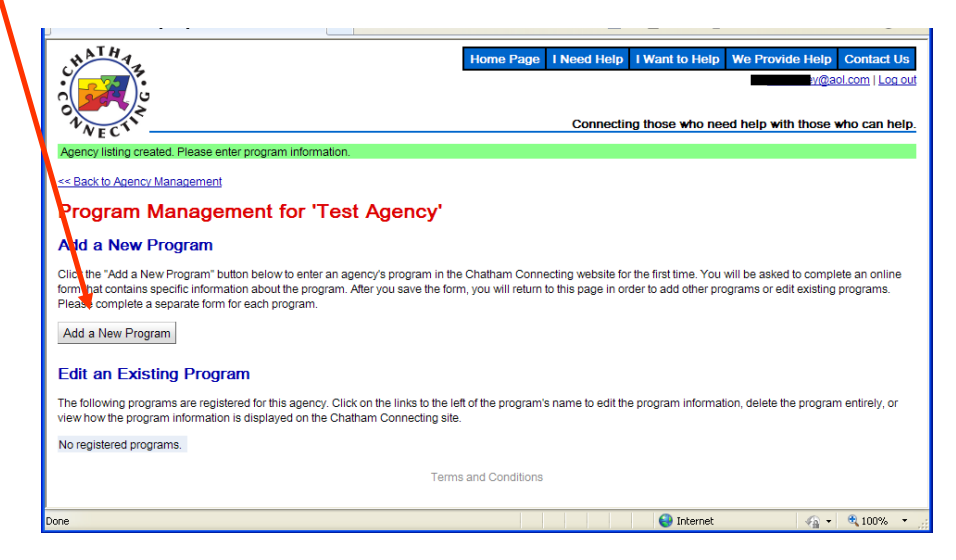

Clicking on the Add a New Program button will take you to a Program Information form. This form requests detailed information about your agency's program. Note that you can click on "Use agency address and contact information" if the program's contact information is the same or nearly the same as the agency's. You can also cut and paste relevant information from your agency form.

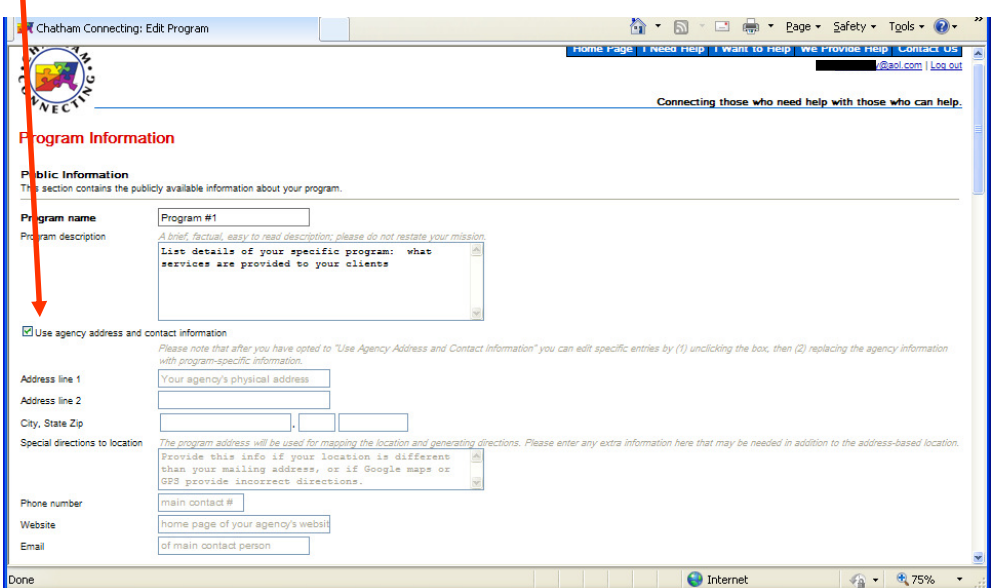

#### Step #3: Enter information about your agency's programs (page 2)

One of the most important sections of the Program form is the Program Types. Click on any of the major program categories to reveal specific program types in that category.

These program types are the keywords that people will use to search for available services. Please select all of the program types that apply to your program. We recommend that you select pre-defined program types (rather than "other" ) if at all possible, since it may impact how often your program is accessed through a keyword search. If you do select "Other" you must enter a short program description.

![](_page_1_Picture_42.jpeg)

If you would like additional ideas on how to fill out the Agency form, or to see how the information will look on the website, go to the CC Home Page, click on Agency List, select Test Agency, then select the Programs tab.

![](_page_1_Picture_43.jpeg)

### Step #3: Enter information about your agency's programs (page 3)

Once you have entered all the requested information on the Program form, click on the Save button at the end of the form. The following screen will appear that confirms that your program was created. Click on the Add a New Program button to begin entering information about an additional program for your agency using the same procedure. Remember that it is important to complete a separate form for each individual program.

![](_page_2_Picture_3.jpeg)

Each time you enter and save information about a new program, you will return to this Program Management page. Note that the page lists each of the programs you have created and when it was last modified.

Once you have entered all of your agency's programs, lick on the Return to Agency Management link .

![](_page_2_Picture_6.jpeg)

### Step #3: Enter information about your agency's programs (page 4)

When you click on the Return to Agency Management link you will be taken to Agency Management page. This is the page you will use to add your agency's volunteer opportunities and donation needs.

To learn how to enter volunteer opportunities go to User Guide Step #4. To learn how to enter donation needs go to User Guide Step #5.

![](_page_3_Picture_4.jpeg)

Note that at any time after creating and saving an agency or program, you can Log Out of the CC website. When you want to continue entering additional information, go the CC Home Page and click on Enter/Edit Agency Information, log in, and you will be taken back to the Agency Management page.

![](_page_3_Picture_6.jpeg)